# WEST VIRGINIA HEALTH<br>INFORMATION NETWORK **ULP® Starter Guide**

**Unified Landing Page is the single-login access point to all WVHIN services and provides a streamlined method of accessing all applications while requiring only one username and password.**

### **The ULP features:**

- **• A universal patient search with capabilities such as "fuzzy search" to show potential matches and an option to combine patient records into the same view for some applications.**
- **• The ability to switch between applications while viewing the same patient. Seamlessly access to new applications while still maintaining a single username and password.**

# WEST VIRGINIA HEALTH

## **ULP® STARTER GUIDE PROMPT**

**Proactive Management of Patient Transitions, PROMPT, was developed to provide an easy to use interface for clinicians to access notifications and other capabilities of the Encounter Notification Service® (ENS® ).**

**PROMPT** *Please email support@crisphealth.org for any issues, suggestions or defects.*

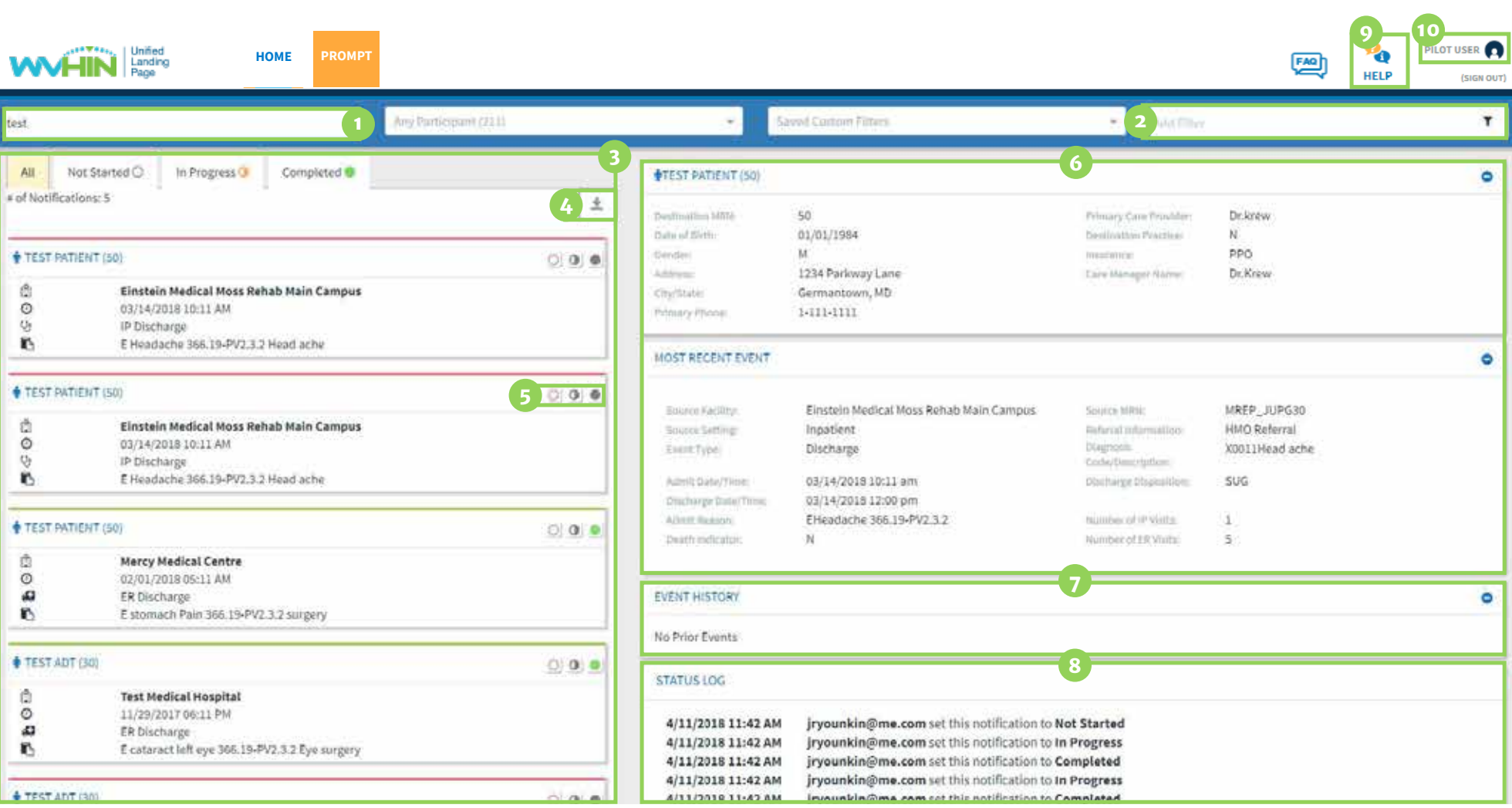

### **Here's what you can do in PROMPT:**

- Conduct a Search
- Apply a Filter
- View a List of Notifications
- Download the Notifications Summary
- Mark Work-flow Status
- Access the Full Notification

8 View the Status Log 5ettings

Get Help

View Prior Events **10** Activate Account

status corresponds to the respective tab in the notifications preview screen and will also be recorded in the

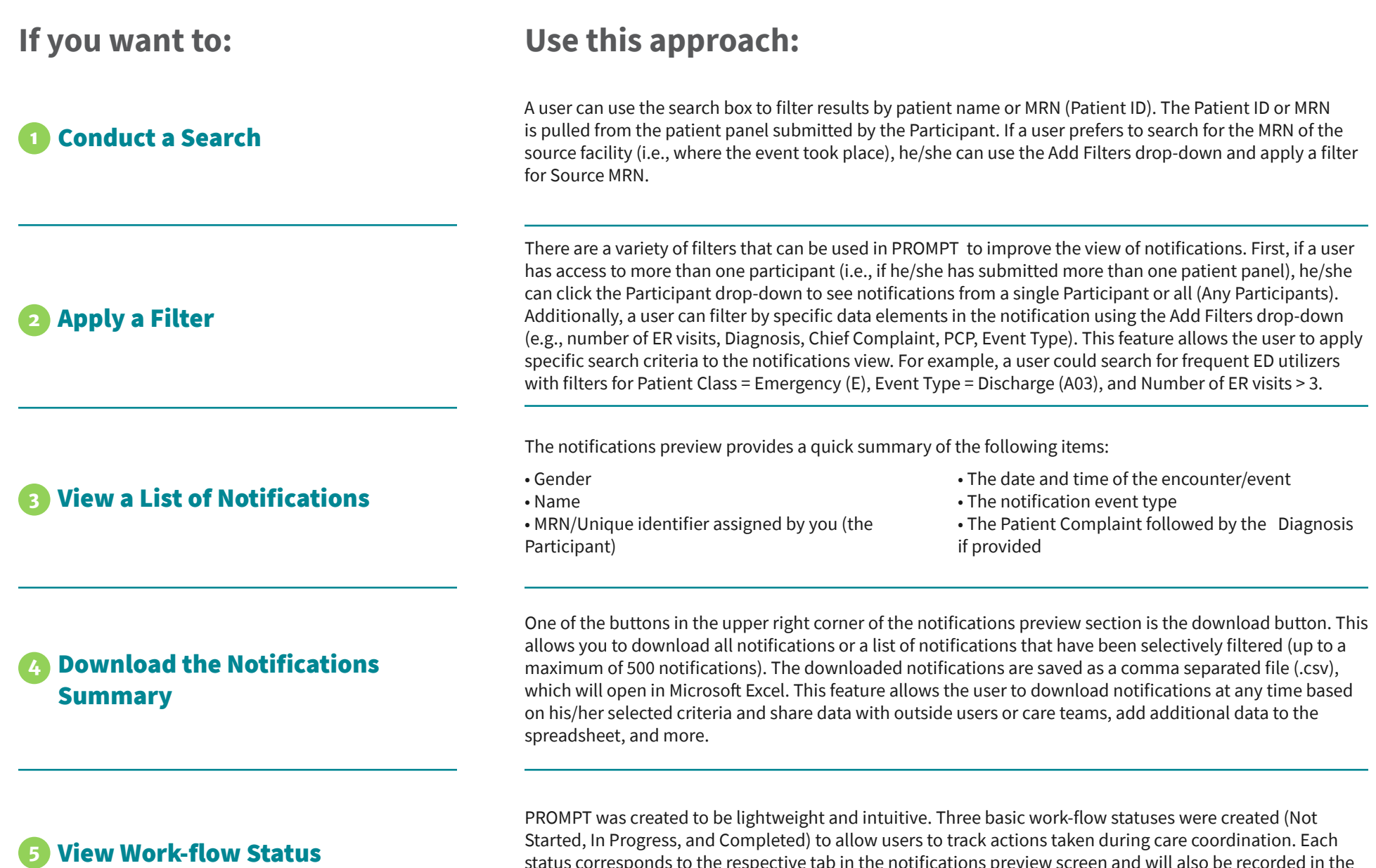

Status Log section of the full notification view.

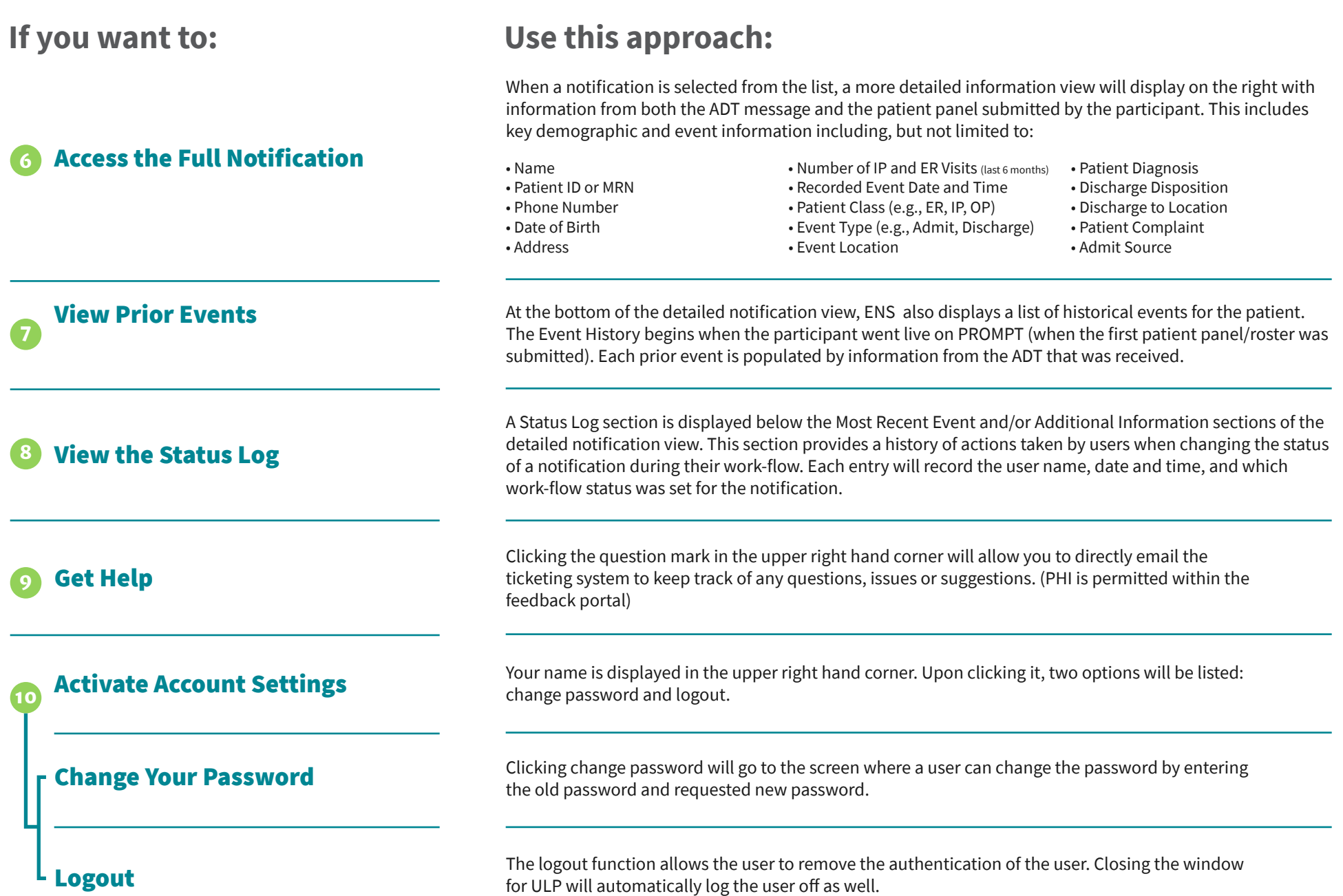

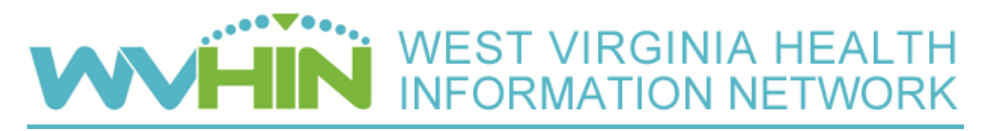

## **ULP® STARTER GUIDE Panel Loader**

Learn how to upload patient panels from your system to receive Encounter Notification Service (ENS) alerts.

## **Navigate the Panel Loader homepage by following this step-by-step process:**

### View the Status

The status bar displays the various phases of the panel upload process and changes as you progress through each phase.

#### View the Panel Activity **2**

The feed on the left shows a history of previous user activity loading

panels. You can click on each entry to view a "Completed Task Report," which shows the breakdown of rows/patients in the following statuses after an attempted upload:

- **Total**  Number of patients on the patient panel template during upload.
- **Not Processed** Number of patients on the panel that were rejected due to an MPI error threshold limit being met or exceeded. If the template reaches the 5% threshold for MPI or Overlaid rows, the entire panel will be rejected.
- **Mapping Error** Number of patients/rows with data from a required field omitted or entered in the wrong format.
- **MPI Error** Number of patients rejected from the Master Patient Index.

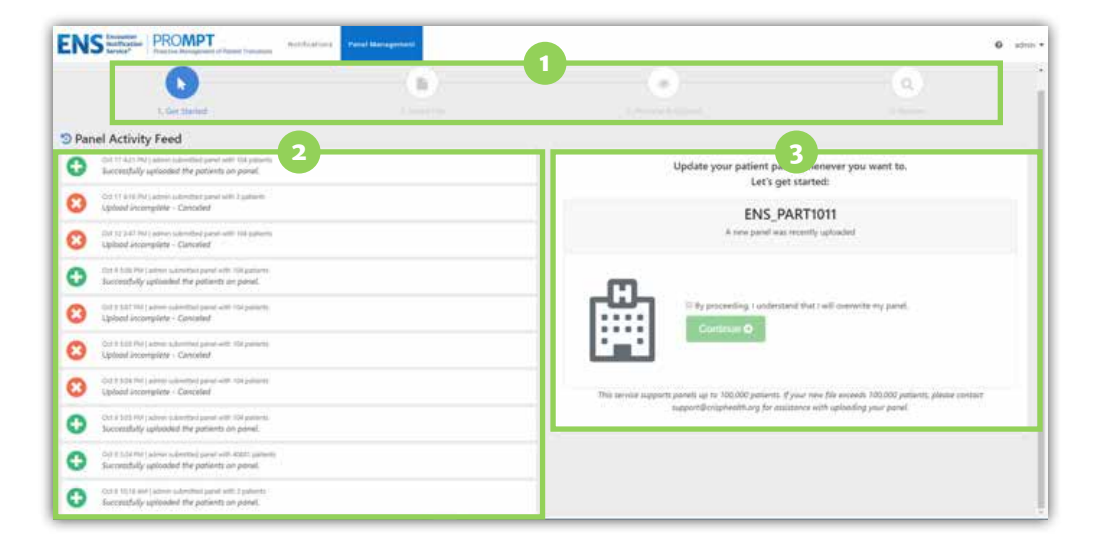

- **Invalid** Number of patients that failed the validation rule(s) and the user chose 'Reject Rows' instead of 'Use Anyway'.
- **Overlaid** Number of patients with a conflict in the MPI where the same MRN / Patient ID is provided for different demographics.
- **Published** Number of patients from the panel that have been successfully uploaded to the system.

#### Upload Patient Panel **3**

This box displays the number of patients on the current patient panel and allows you to upload a new panel to overwrite existing patients (click the check box and click Continue). Please ensure you are using the correct panel template (downloaded through the site or CRISP website) and follow the formatting guidelines.

## **Continue by previewing your panel and uploading:**

#### File Preview **4**

Displays a random sample of 10 rows/patients from the panel to give the user the opportunity to check formatting and data quality (i.e., ensure the headers match the data below). Mapping errors (blank data or incorrect formatting in required fields, e.g., address, Birth date) will display here for the previewed rows.

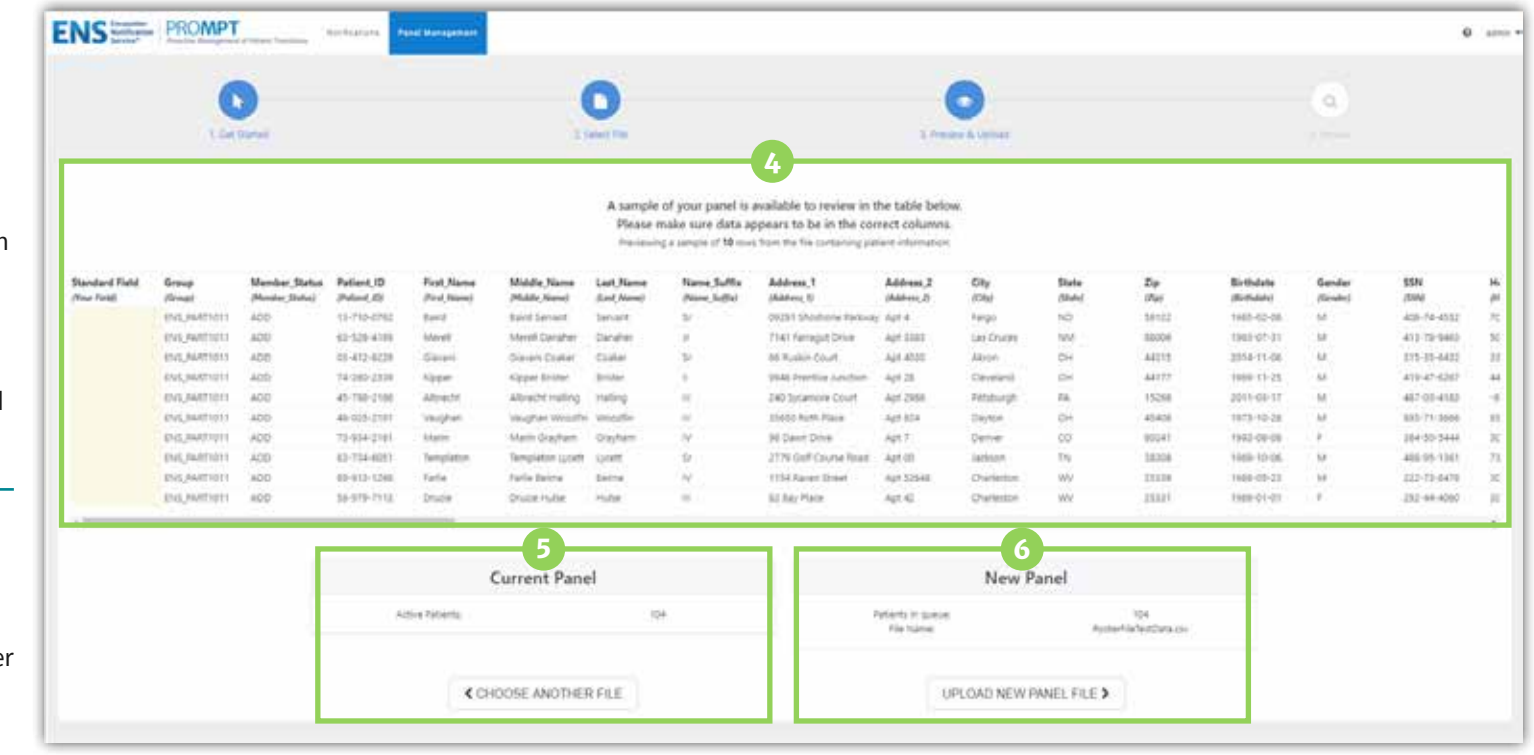

#### Current Panel **5**

Displays the number of active patients on the current panel. Users can click Choose Another File if their data is displaying incorrectly and need to start over.

#### Current Panel **6**

Displays the number of active patients on the current panel. Users can click Choose Another File if their data is displaying incorrectly and need to start over.

**Panel Loader** *Please email support@crisphealth.org for any issues, suggestions or defects.*

#### Progress Bar **7**

Displays after the user clicks Upload Panel on the previous screen and the panel details are ready for review. This may take several hours depending on the user's connection and panel size, but users can close the browser and return later. Click Review Panel to proceed.

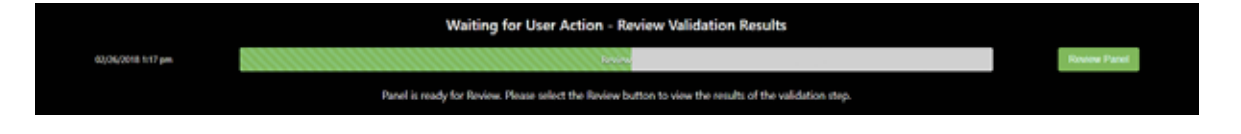

#### Mapping Errors **8**

If mapping errors are present, a description of the mapping error and number of rows affected will be displayed here. This section will not display if there are no mapping errors.

#### Validation Results **9**

If validation errors are present during upload, information will be displayed here and prompt the user to click Use Anyway or Reject Rows from the panel. This section will not display if there are no validation errors.

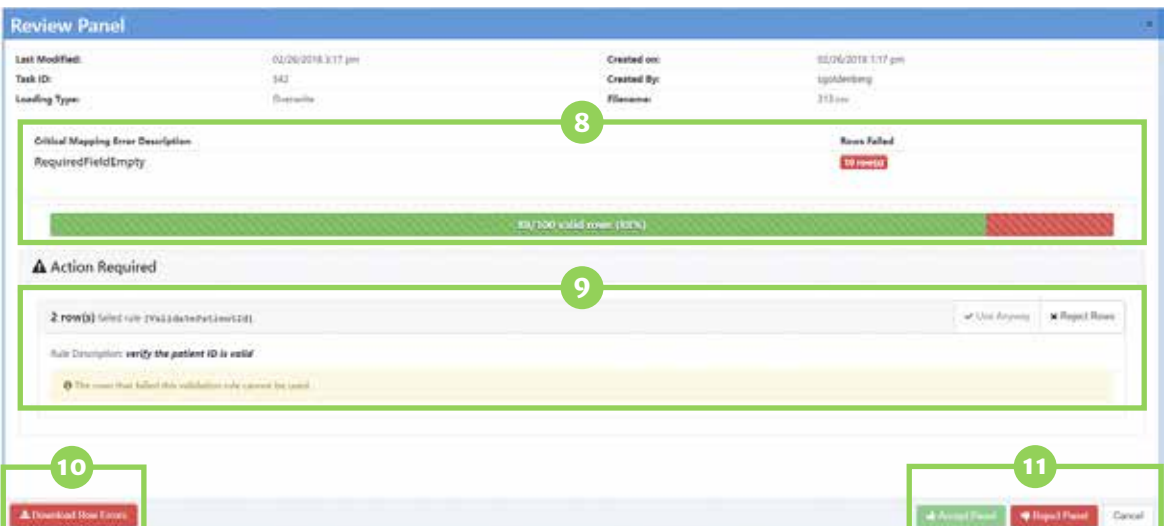

#### Validation Results **10**

Allows the user to download rows that have mapping and/or validation errors (row number and error reason will display) for troubleshooting.

#### Complete Upload **11**

After reviewing any mapping or validation errors (if applicable), the user can click Accept Panel, Reject Panel, or Cancel. Accepting or rejecting the panel will complete the upload process and return the user to the home screen. Any MPI or Overlaid errors will display after upload when the user returns to the home screen to click entry in the Panel Activity Feed to view the Completed Task Report.

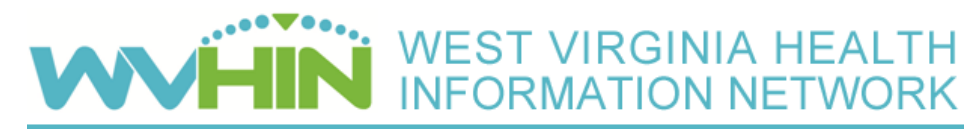

## **ULP® STARTER GUIDE Census View**

CENSUS View was developed to provide an easy-to-use tool for clinicians and care coordinators to access notifications, patient status, and other capabilities of the Encounter Notification Service® (ENS®) all in a single in-depth view.

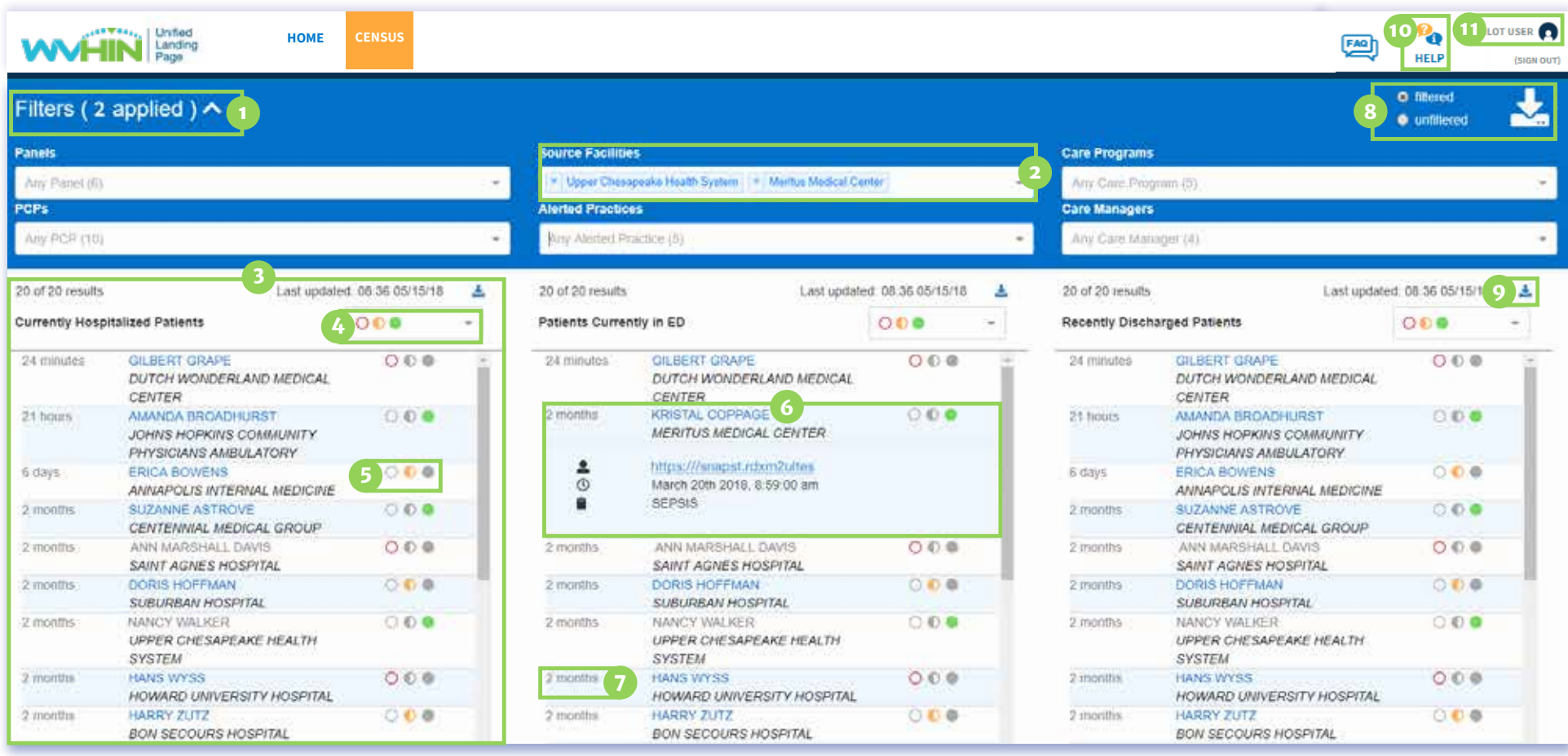

## **Here's what you can do in Census View:**

- Display the Filter Summary
- Apply a Filter
- Visit Panels
- Apply the Work-flow Filter
- View the Work-flow Status
- Access Patient Information
- 
- Download All Visit Panels
- Download an Individual Panel
- Get Help
- View Length of Stay **<sup>11</sup>** Activate Account Settings

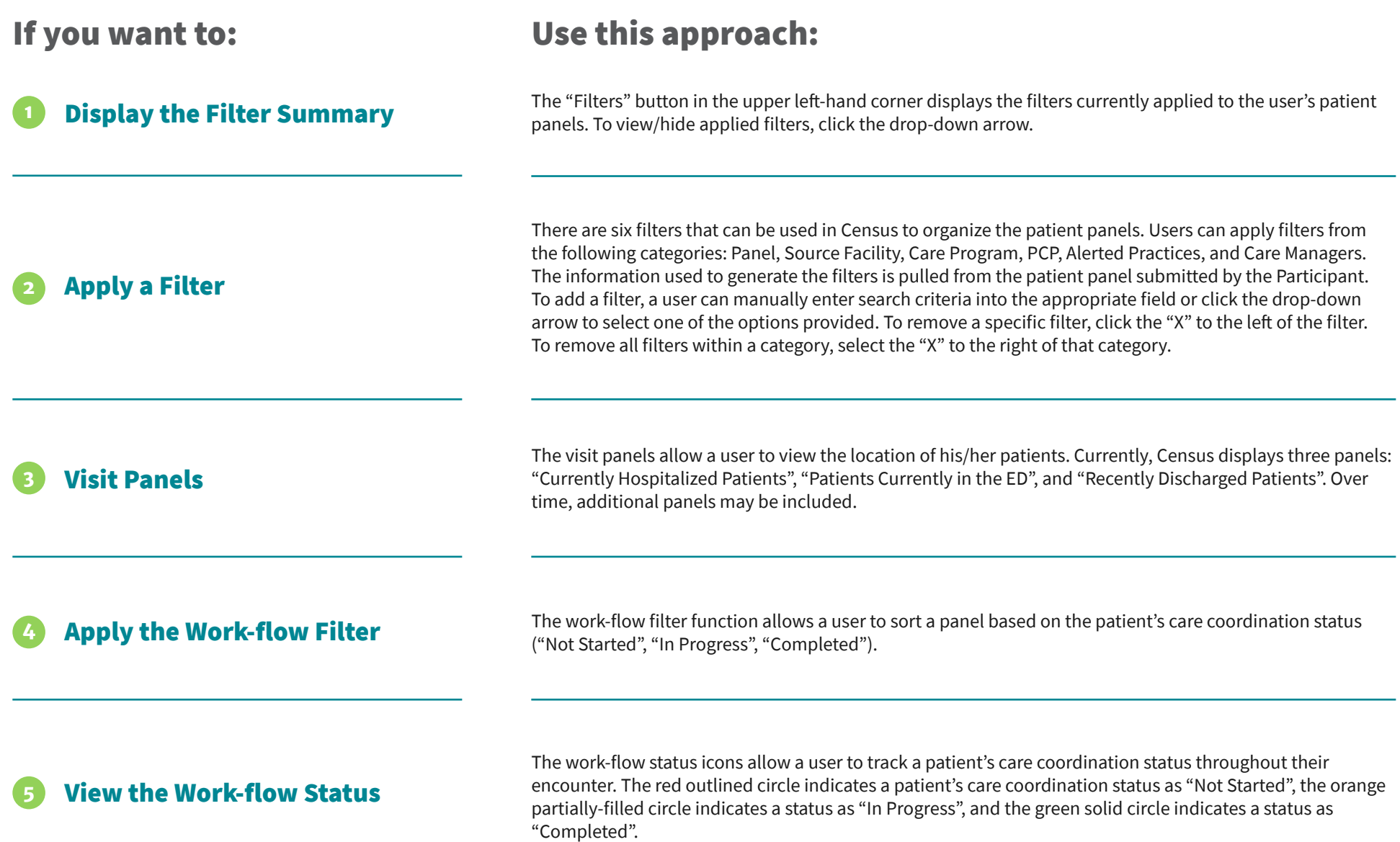

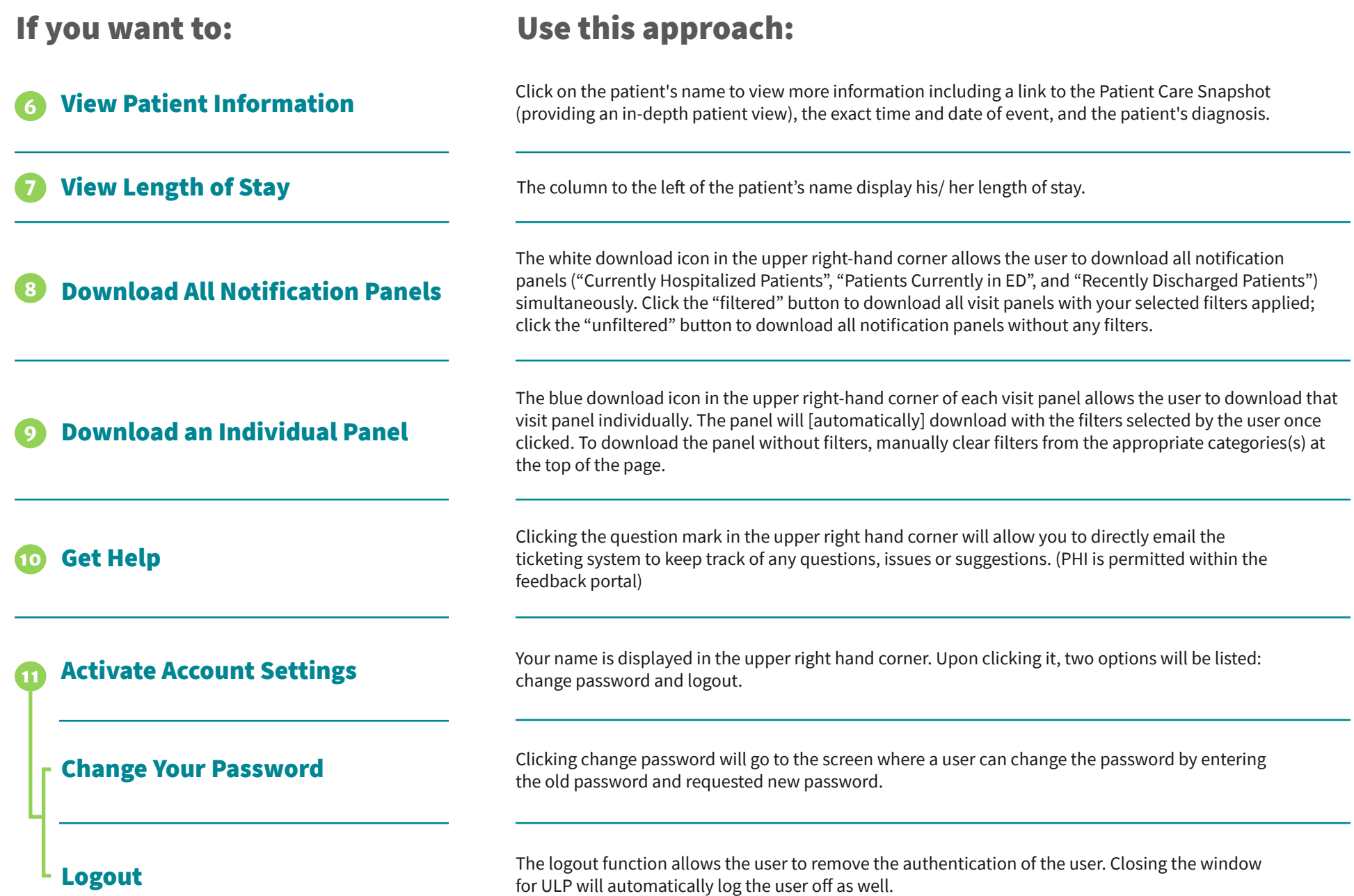

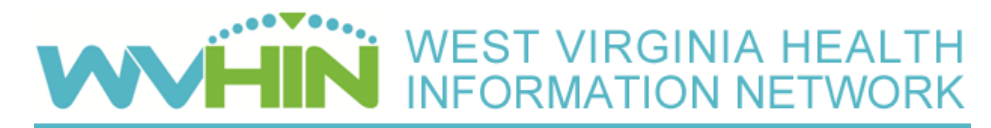

## **ULP® STARTER GUIDE Patient Care Snapshot**

**The Patient Care Snapshot is an aggregation of both clinical and non-clinical data for a selected patient.**

**The Patient Care Snapshot combines critical information relevant to your role in the patient's care. It displays data from a variety of sources to provide an ata-glance view of the patient's clinical history. Information is presented from a compilation of care management data alongside real-time hospital encounter feeds, up-to-date demographic information, patient to care provider attribution, and clinical summaries of care from our real-time interfaces with providers across the region.**

Patient Care Snapshot *Patient Care Snapshot Please email support@crisphealth.org for any issues, suggestions or defects.* 

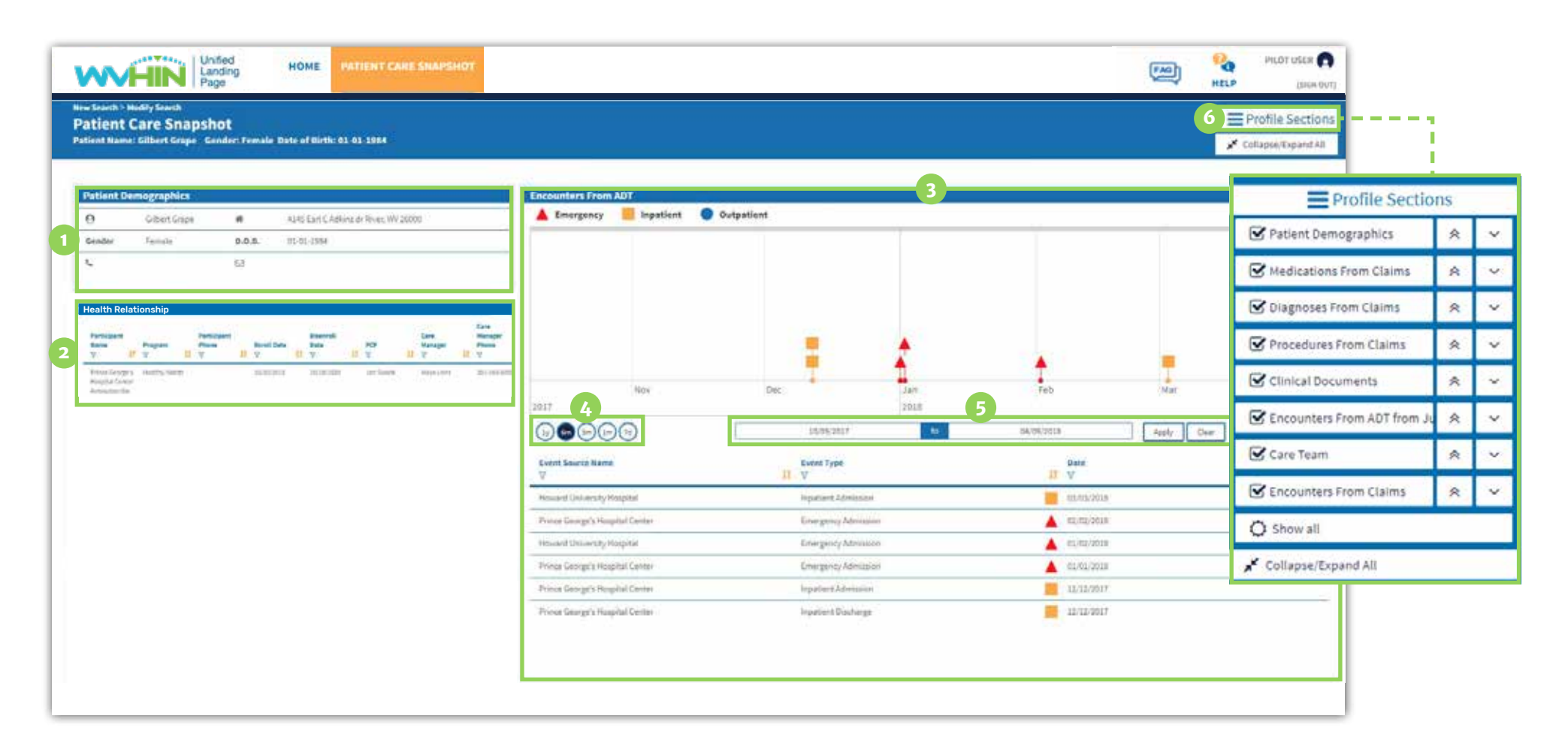

## **Here's what you can do in the Patient Care Snapshot:**

- View Patient Demographics
	-
- **2** View who Receives Alerts
- **3** View Recent Encounter Activity
- **4** Adjust Timeline Range
- **5** Filter Results by Date
- **6** Modify Profile Sections

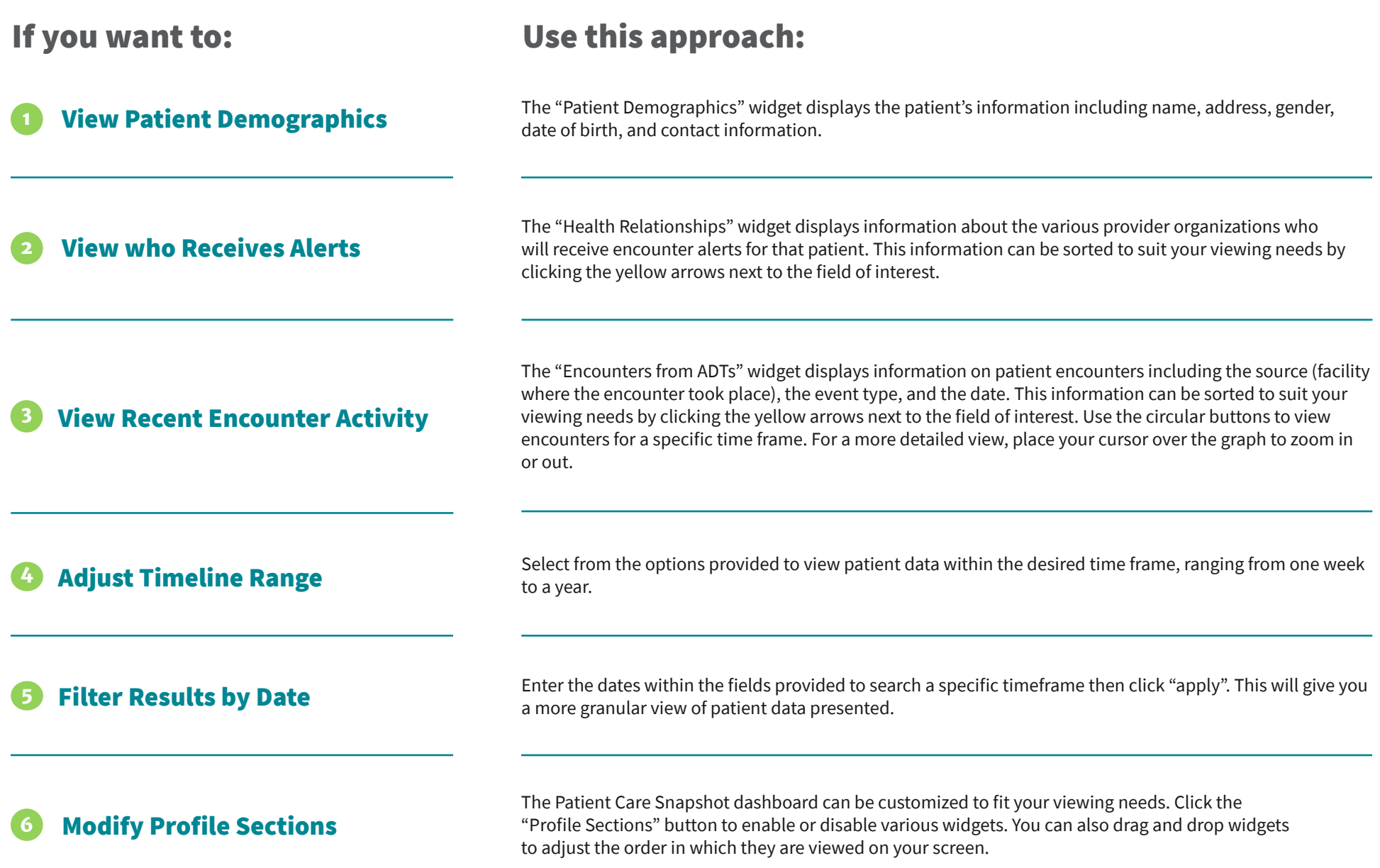

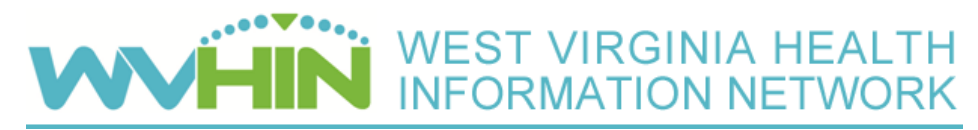

## **ULP® STARTER GUIDE Health Records**

The Health Records application is designed to make clinical data easily accessible and provides an improved overall user experience.

This new application provides an updated layout, search capabilities, and improves usability with fewer clicks to access patient information.

Additional Patient Demographic Information

## **Navigate the Health Records Application by following this step-by-step process:**

To view additional patient demographic data click the "details" button to expand the section and show patient information such as address,

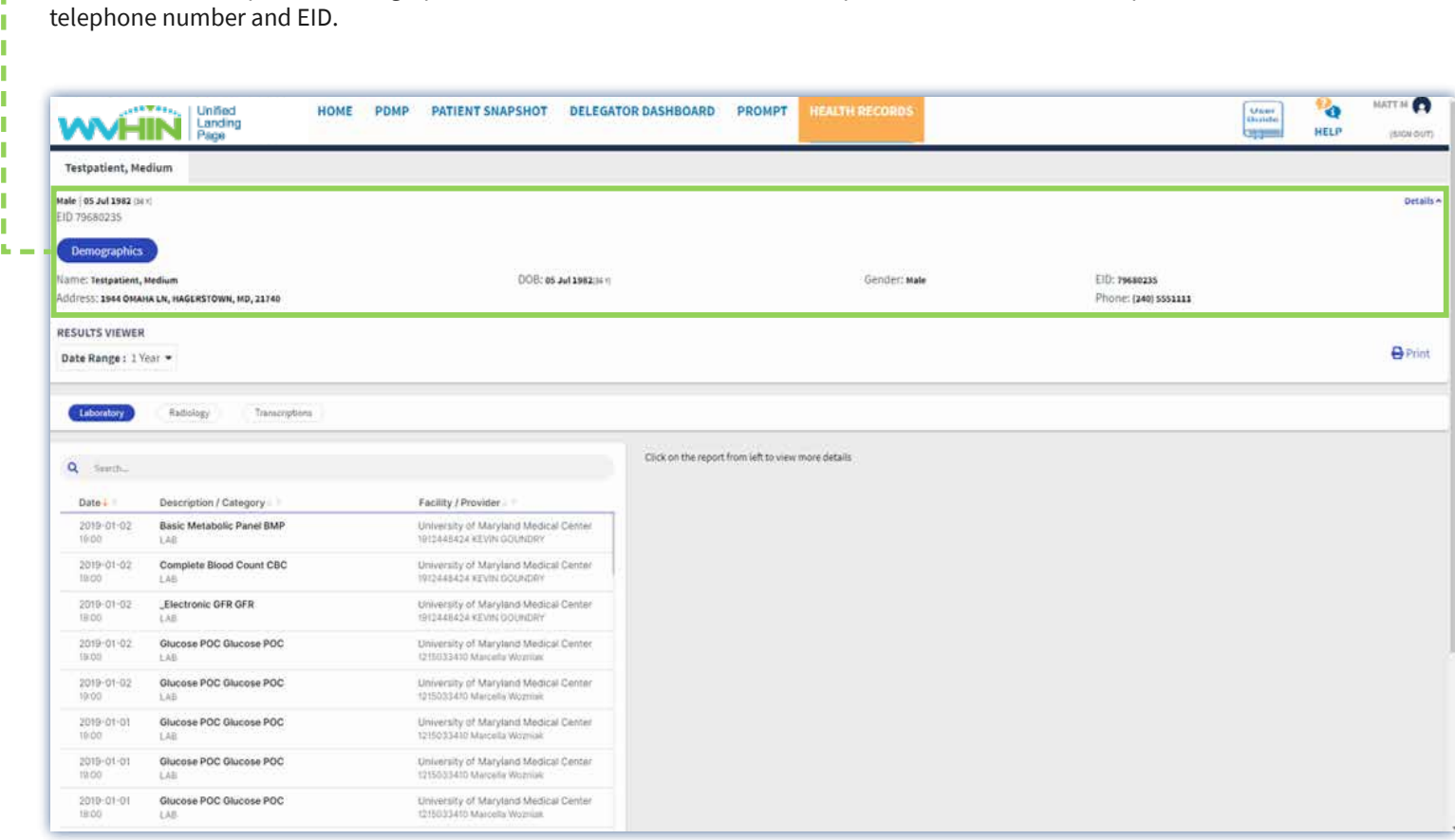

p.

**Health Records** *Please email support@crisphealth.org for any issues, suggestions or defects.*

#### Select the Date Range Dropdown **2**

The "Date Range" dropdown provides options ranging from one to 10 years. To view patient data within a desired time frame, click the dropdown menu to select the date range for which you'd like to view patient data.

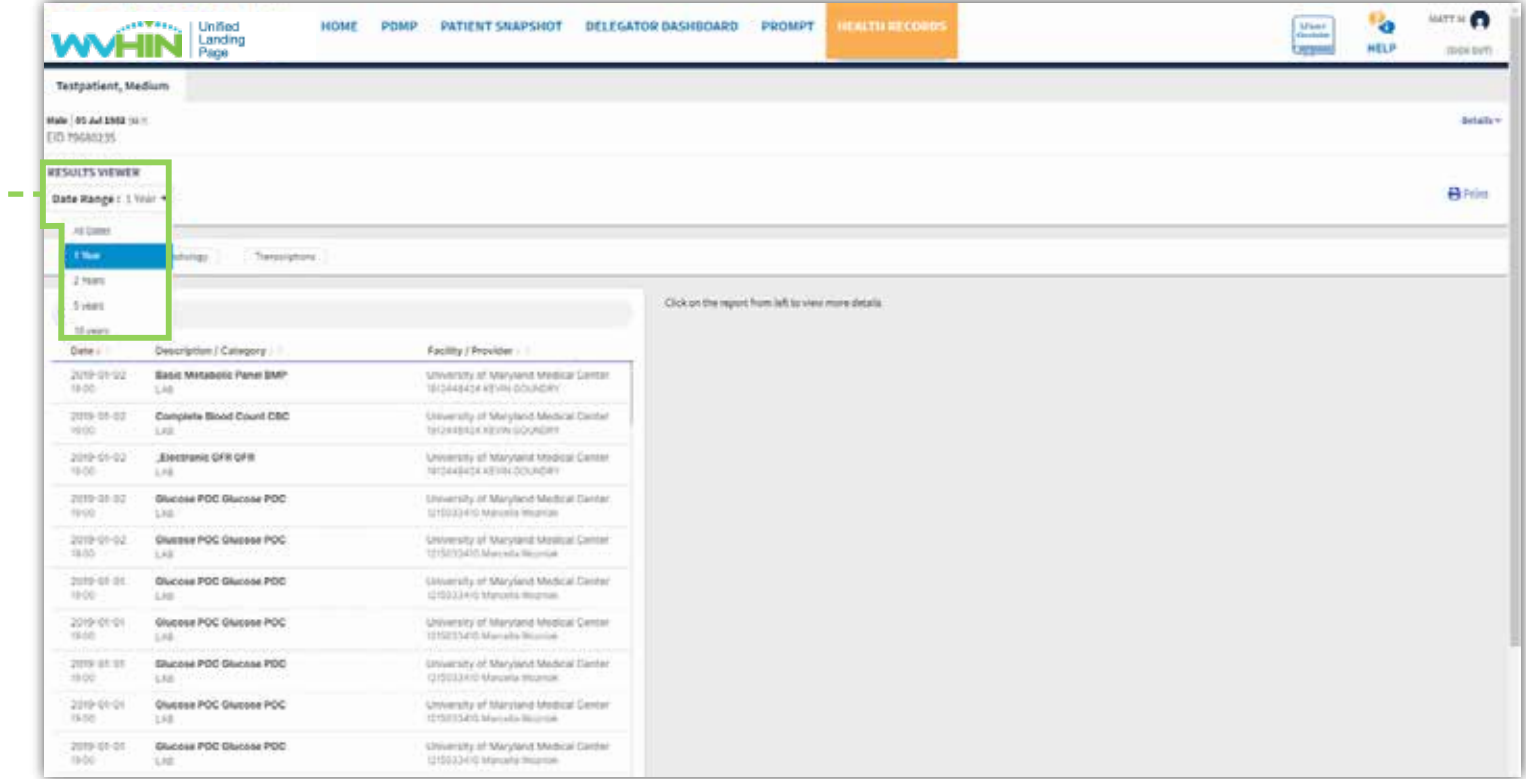

a.

#### Select a Report Type **3**

Once within your patient's health records use the buttons to view labs, radiology, transcription, or imaging reports. Each button displayed is based on the type of reports available for each patient. Click the laboratory button to view the patient's most recent lab results. Within the window click the report you wish to view to instantaneously load the patient's results on the right-hand side of the screen. Follow these same steps to view additional reports within the other buttons.

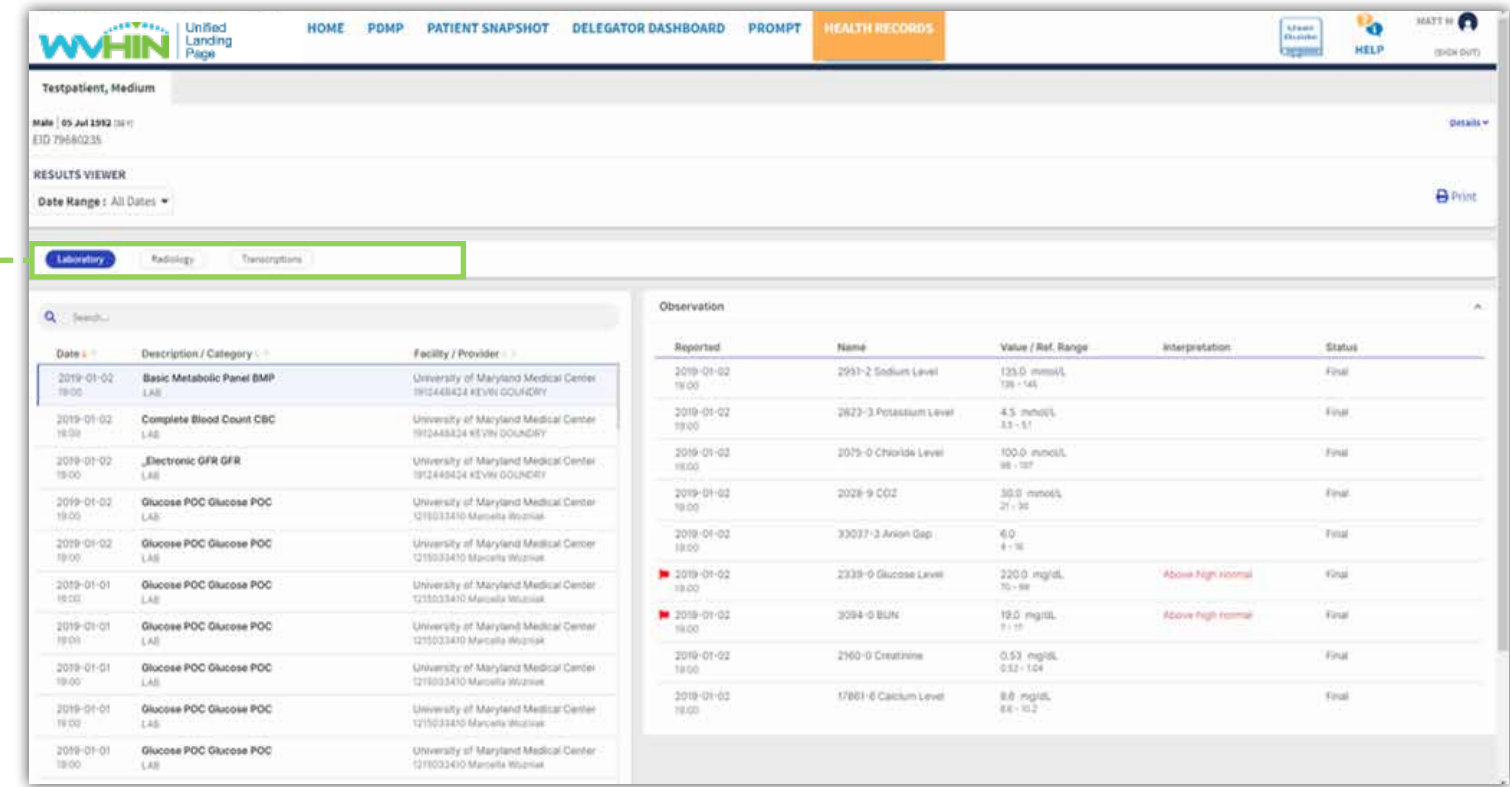

**4**

**Health Records** *Please email support@crisphealth.org for any issues, suggestions or defects.*

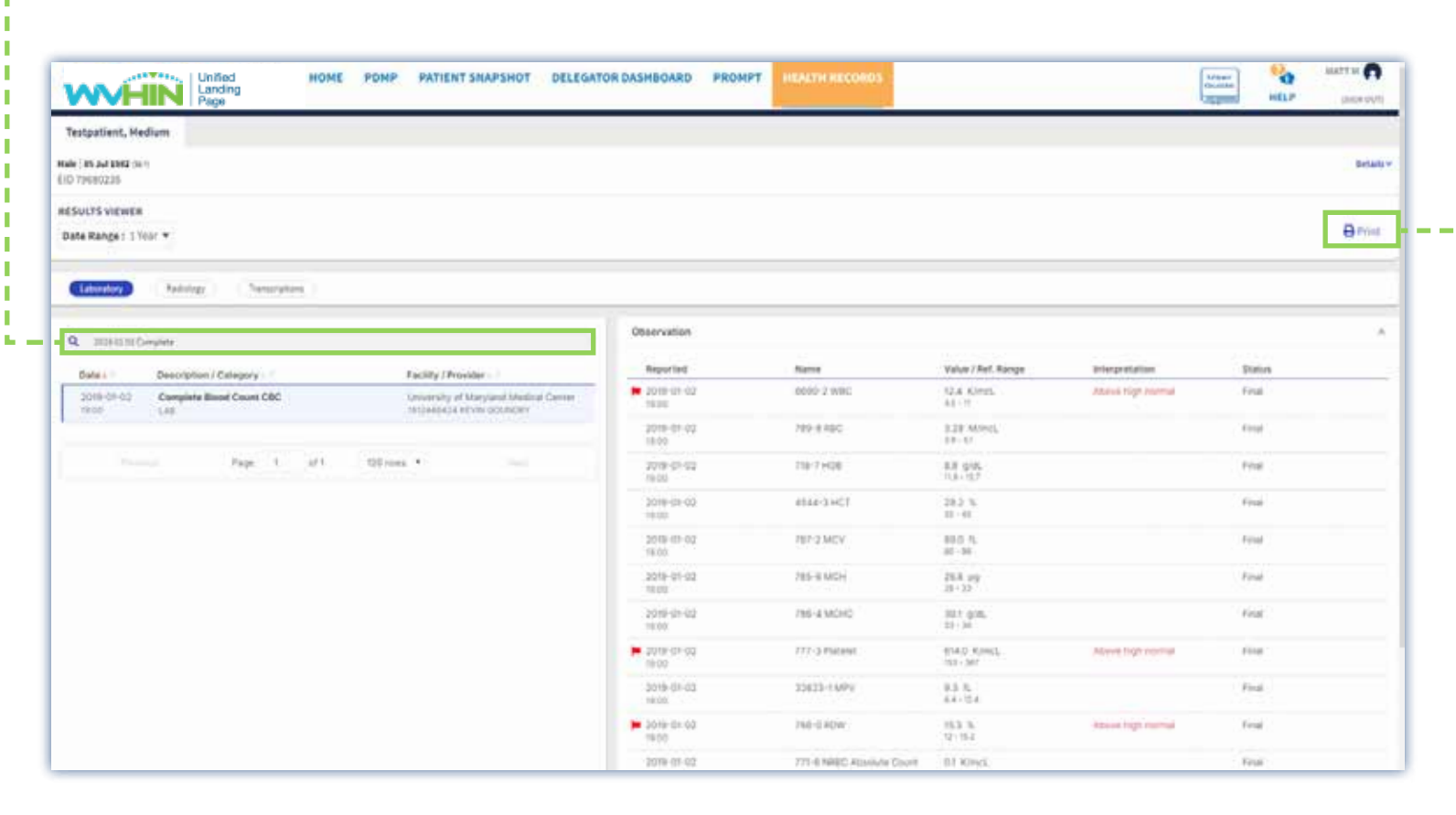

# Search Clinical Data

To locate a specific report, enter the date, report description, provider, and/or facility name within the search field provided. Review the results then select the desired report.

### Printing Reports (**Step 1**)

Each report can be converted to a .pdf document then printed. Select the report you wish to download then click the print button. Please note, this feature only allows for one report to download at a time.

**6**

## **Health Records** *Please email support@crisphealth.org for any issues, suggestions or defects.*

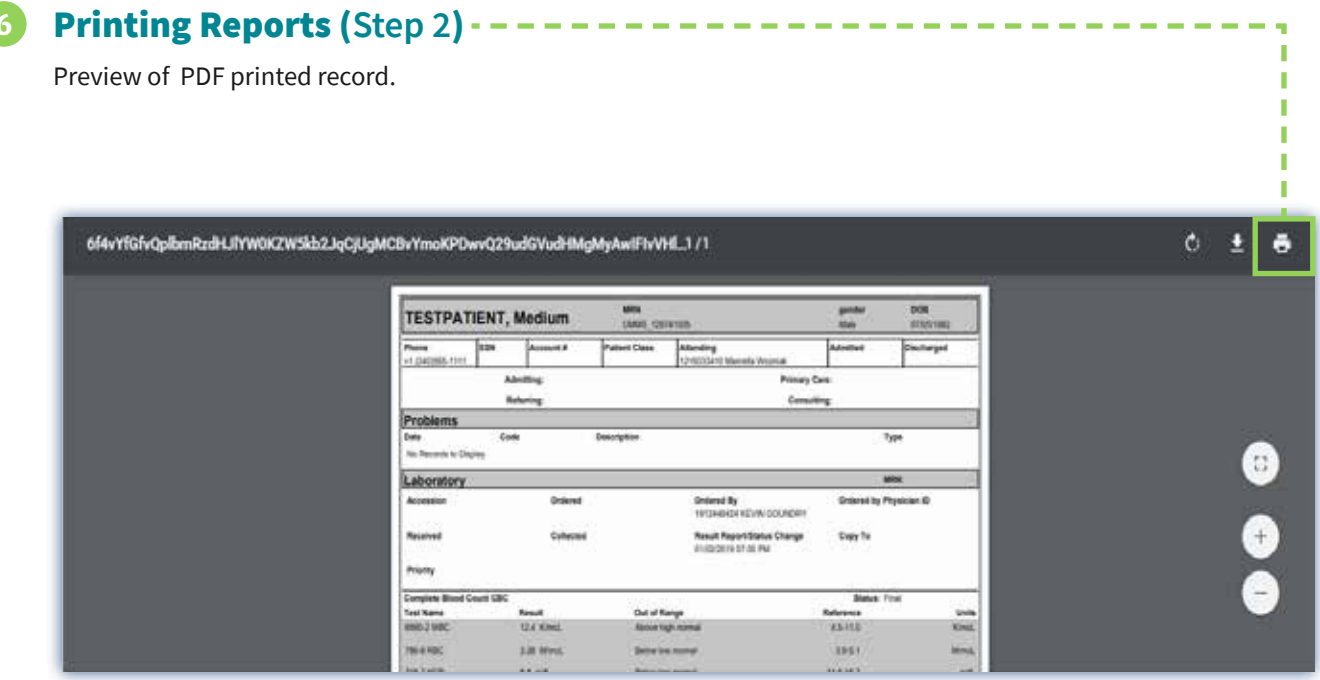